# Intelligent Terminal

Health code quick start guide

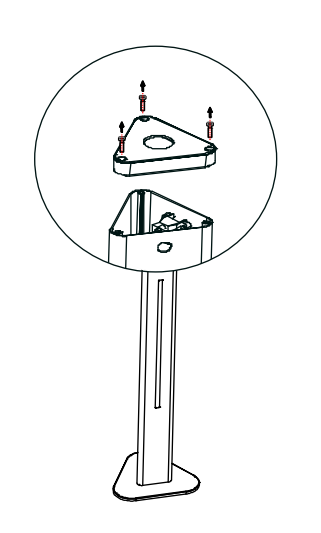

Step 2: Remove the 3 screws of the top cover of the pillar and remove the top cover.

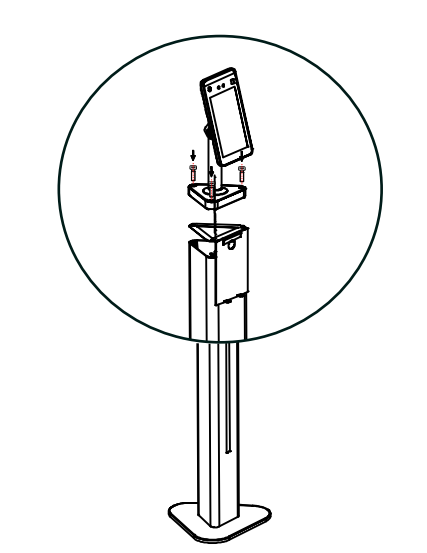

Step 4: Put the corresponding connecting wires through the top hole and side round hole of the stand with scanning box, put the stand with scanning box into the middle of the pillar, connect the power, network wires and other wires (see [4. Wire connection] for details) as needed, and screw up the screws.

# 1. Product Installation

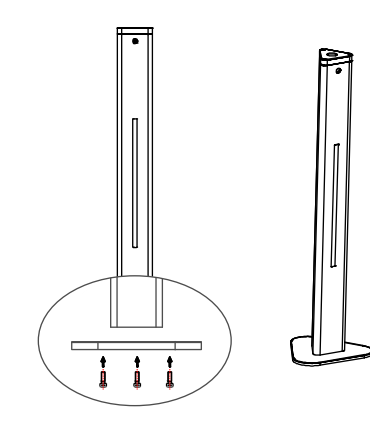

Step 1: Install the base on the pillar.

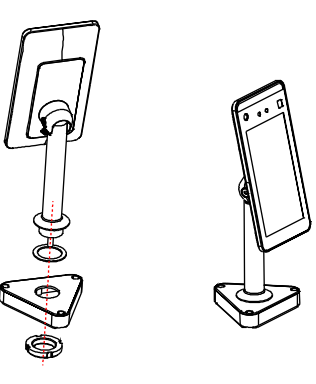

Step 3: Put the device connecting wires through the gasket, top cover, nut in turn, and screw up the nut to fix the device on the top cover.

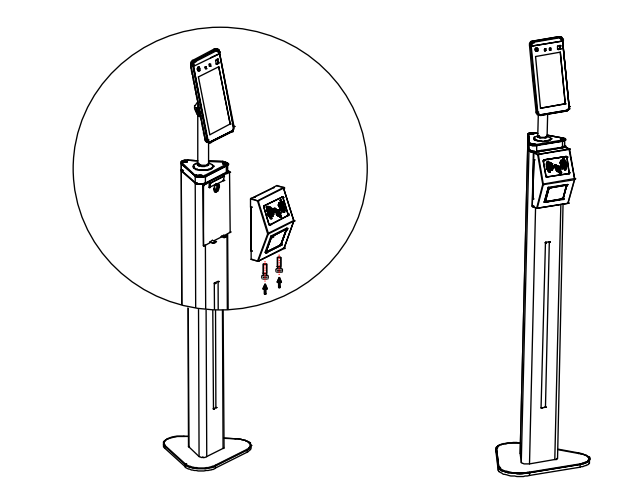

Step 5: After connection with the scanning box wire, hang the scanning box on the stand and screw up the screws from the bottom, then the installation finished.

### 2. Health Code Configuration

Step 1: Insert the network wire and device power into the corresponding interface at the bottom of the stand, set the device and computer under the same router, get the device power on.

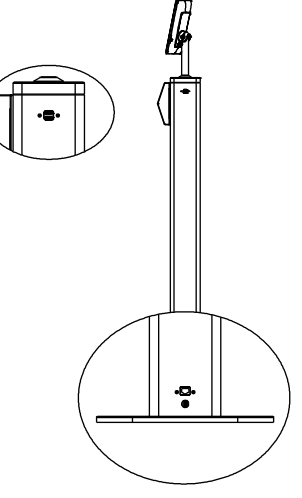

Step 4: Click "Configuration  $\rightarrow$  Face Recognition", choose "Face and Health Code", click "Save" to finish the configuration.

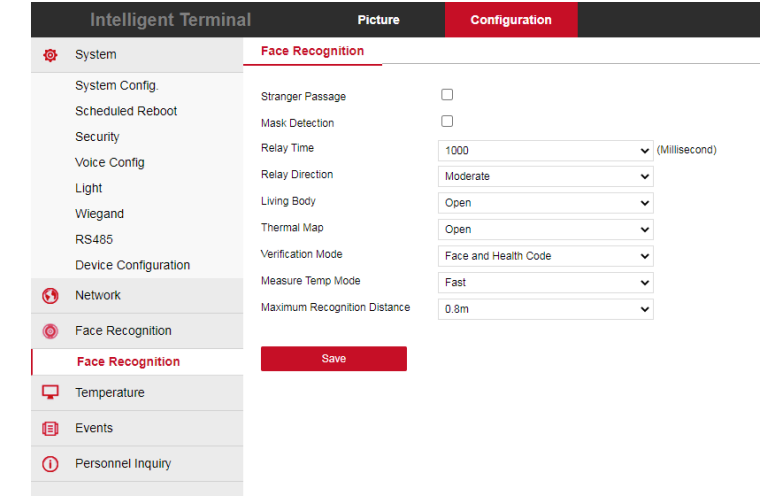

Step 2: Open IE browser, input "http:// device ip address", for example "http://192.168.1.88", enter the login interface.

User Name

#### Step 3: Input the device default user (admin) and password (12345), click "Login", and enter "Configuration" interface.

# 3. Health Code Verification

Step 1: Show the health code and scan it against the verification area on the stand, when hear "beep", the health code recognition is successful.

Step 2: Aim the face at the device to measure temperature, when hear "normal temperature", face recognition is enabled, the registered person can pass.

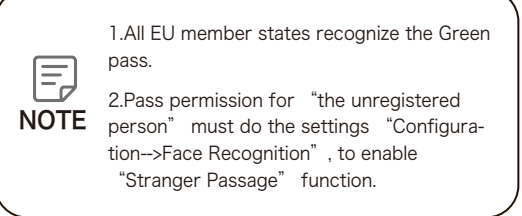

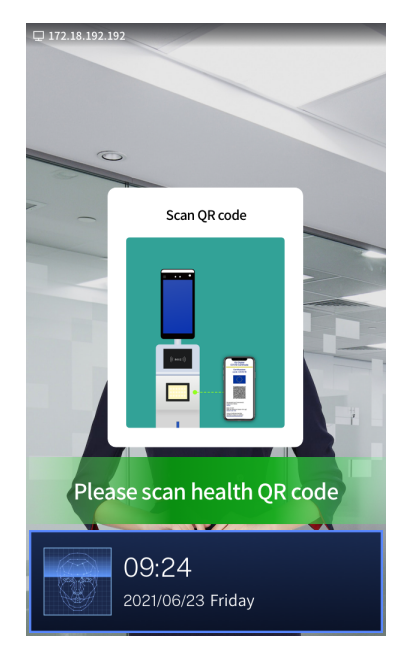

# 4.Wire connection

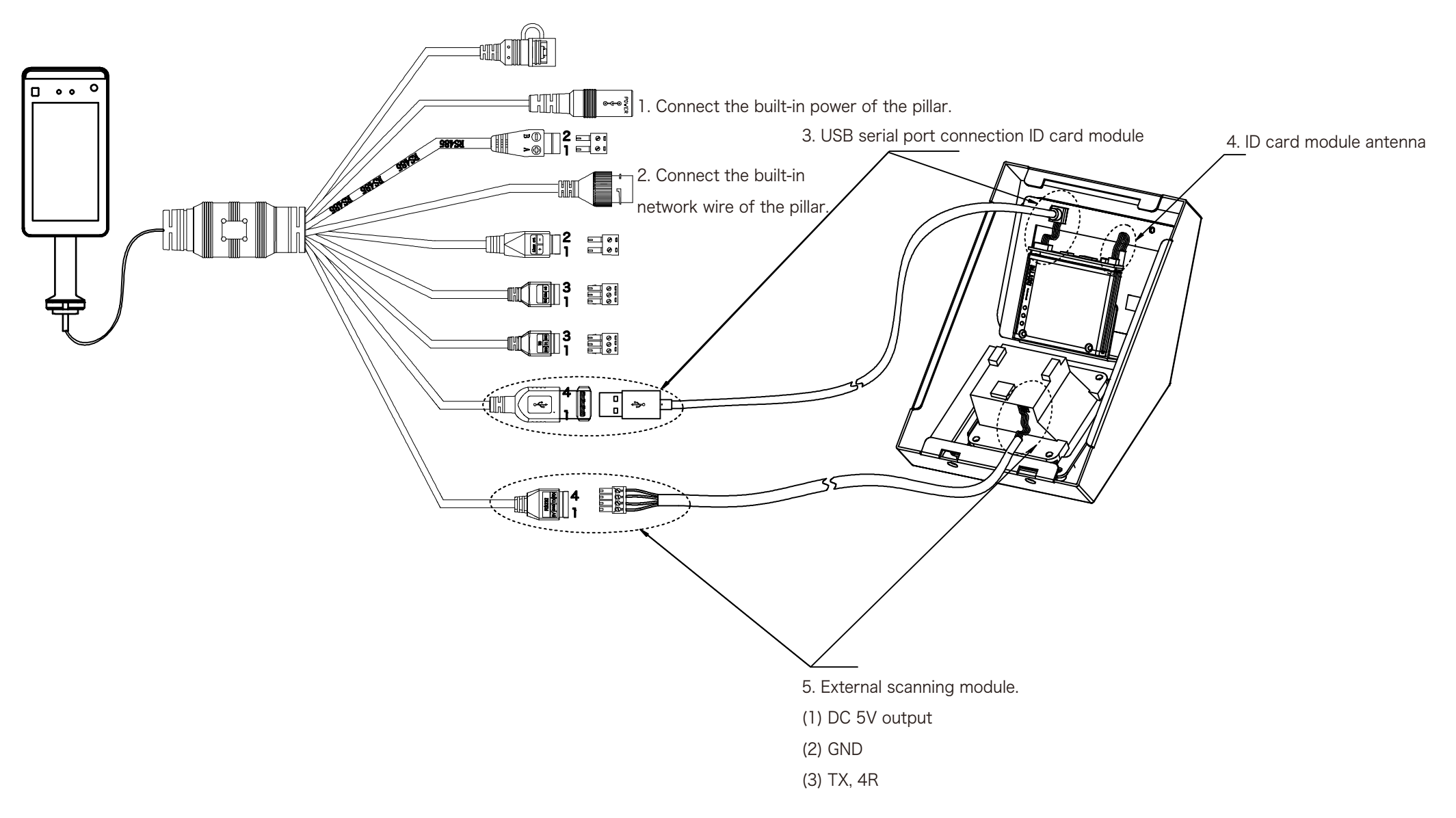